# **2016AIR FORCEGMEAPPLICATION GUIDELINES**

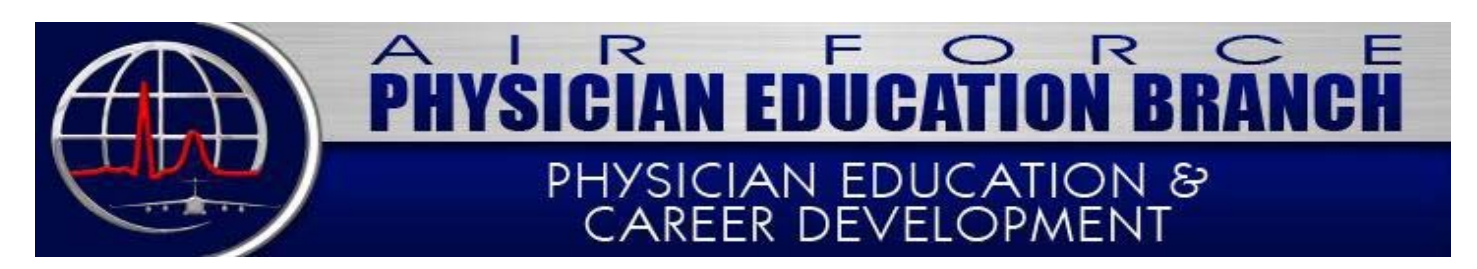

### **PLEASEREADCAREFULLY**

#### **ALL IMPORTANTAPPLICATIONDATA,DATES AND TIMELINES ARE POSTED ON THE FOLLOWING WEBSITES:**

1. Military: https://kx2.afms.mil/kj/kx4/AFPhysicianEducation/Pages/home.aspx

Public: http://www.airforcemedicine.af.mil/About/Organizations/Physician‐ Education‐Branch

## **AIR FORCE GMEOFFICE POC INFO**

#### **Physician Education Deputy Chief**

Mr. David Zemkosky; david.zemkosky.1@us.af.mil (210)565‐0655

**ProgramManagers:** Last name beginning with A‐C: Mr. Calvin Baker; calvin.baker@us.af.mil (210)565-0651

Last name beginning with D‐I: SSgt Allyson Terrell; Allyson.terrell@us.af.mil (210)565-0652

Last name beginning with J‐P: MSgt Ramayo McGriff; ramayo.mcgriff@us.af.mil (210) 565‐0650

Last name beginning with Q‐Z: Mr. Matthew Kush; matthew.kush@us.af.mil (210)565-0656

#### **HOW TO APPLY FOR GME ON MODS**

https://education.mods.army.mil/MEDED/UserLogon/UserLogon.asp

1. Obtain a Log-In ID and password at the above MODS website.

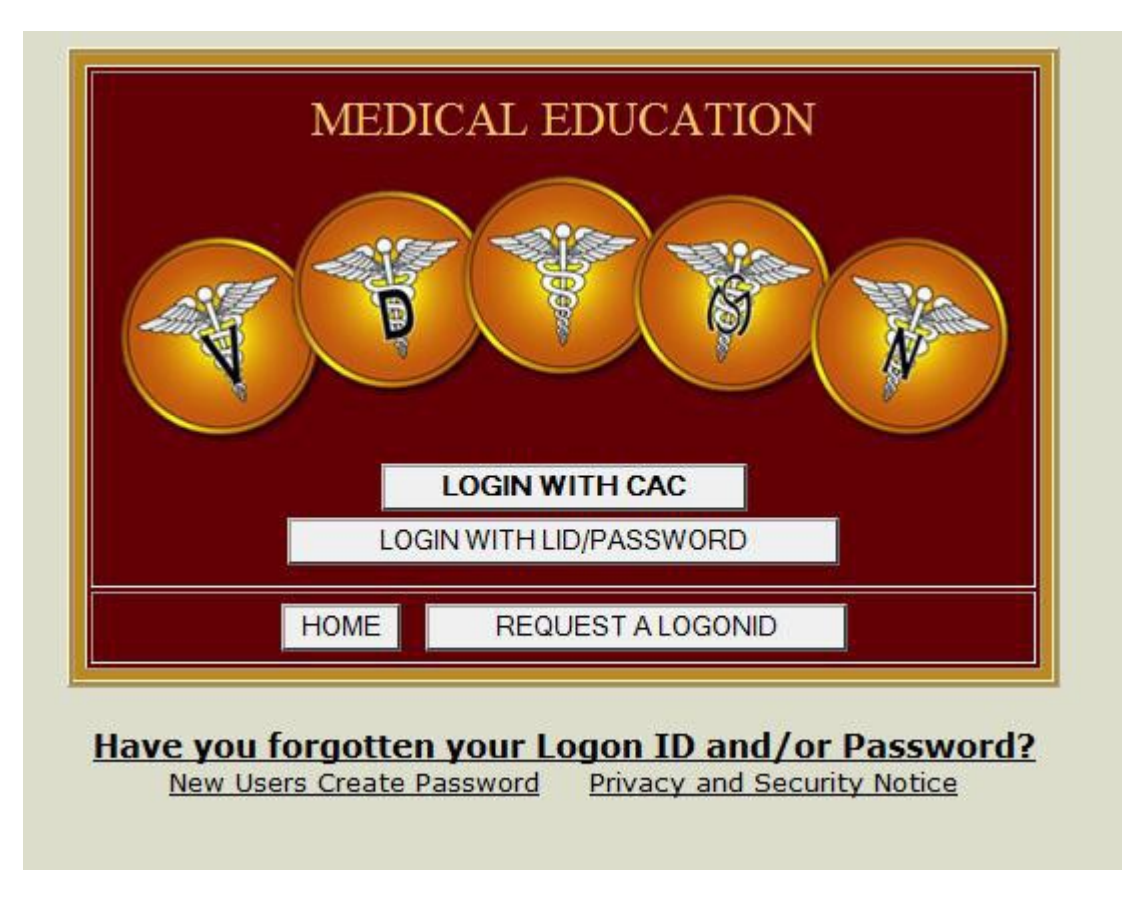

Onceobtained:

2. Go to the same above website and log in using your CAC or Log-In ID and password. You will then be brought to this screen. Click "APPLY FOR GME" and complete the 9 modules (note: the module will require some data entry to be entered before proceeding to the next, but you can **return and complete/modify information** in each module at any time).

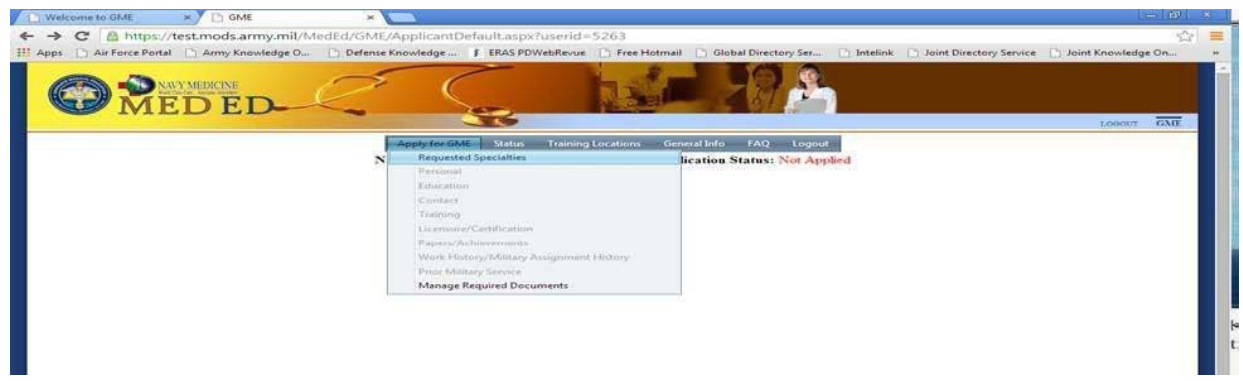

Once all applications modules have been filled out your application is complete. You will then be able to PRINT your DoD application and CV, and you will also be able to upload your supporting documents. **Changes can be made up until 15 October and then your application islocked.**

#### **HOW TO UPLOAD SUPPORTING DOCUMENTS TO MODS**

1. Log in to MODS and you will be brought to this screen. Hover on the "Apply for GME" tab and then click on "Manage Documents".

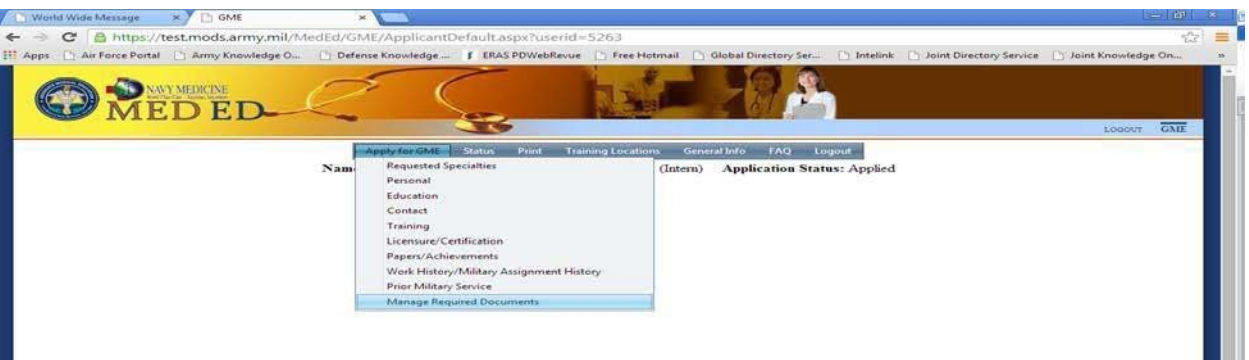

2. Click on select files.

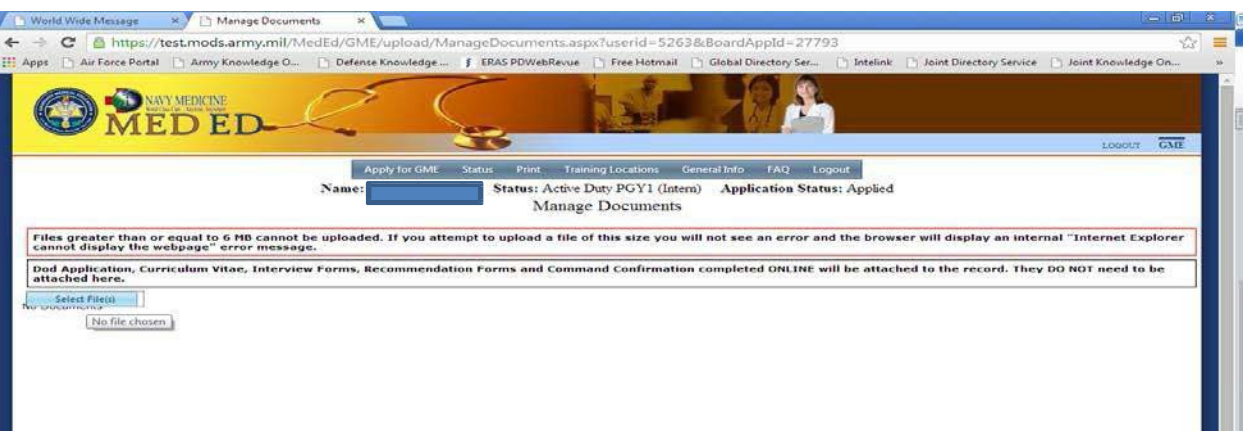

3. Enter in the document title in the "document title" box and select the type of your document in the "document title" box. Click "Attach New Files". THIS DOES NOT UPLOAD THE ATTACHMENT TO YOUR APPLICATION. THERE IS ONE MORE STEP!

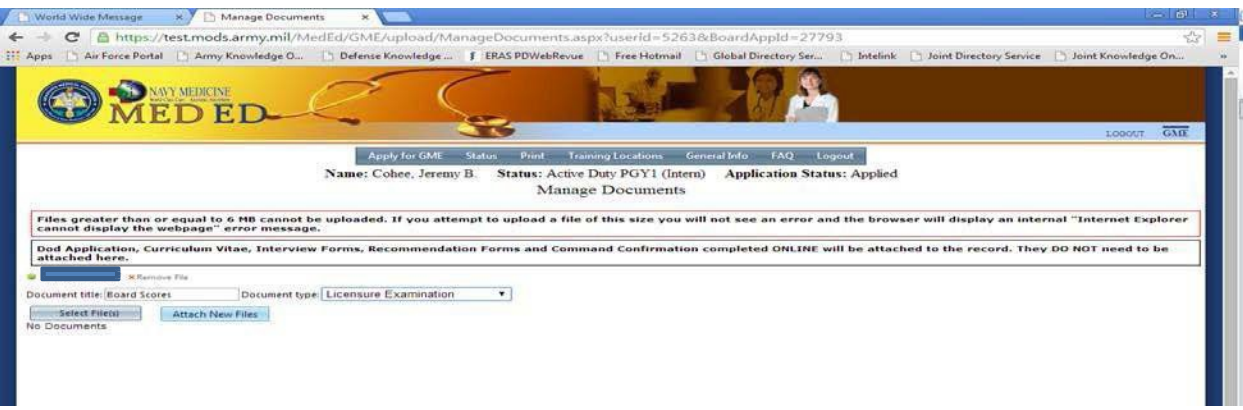

4. Click "**Upload Attached Files**". You will need to repeatsteps 2 through 4 for each document.

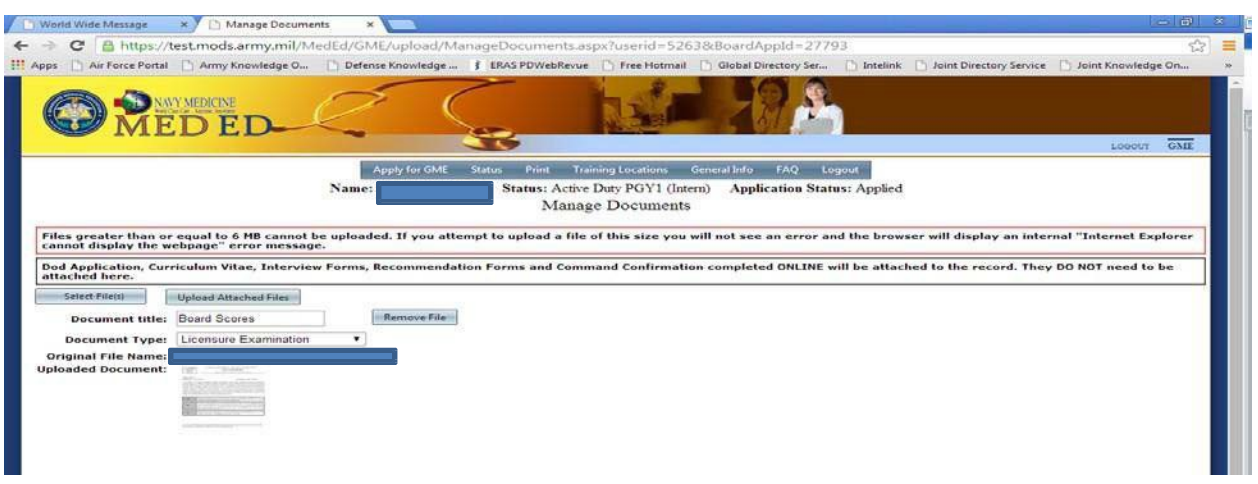

5. To see what documents you have uploaded go to the same "Manage Documents" tab used to upload documents and they will appear as shown below.

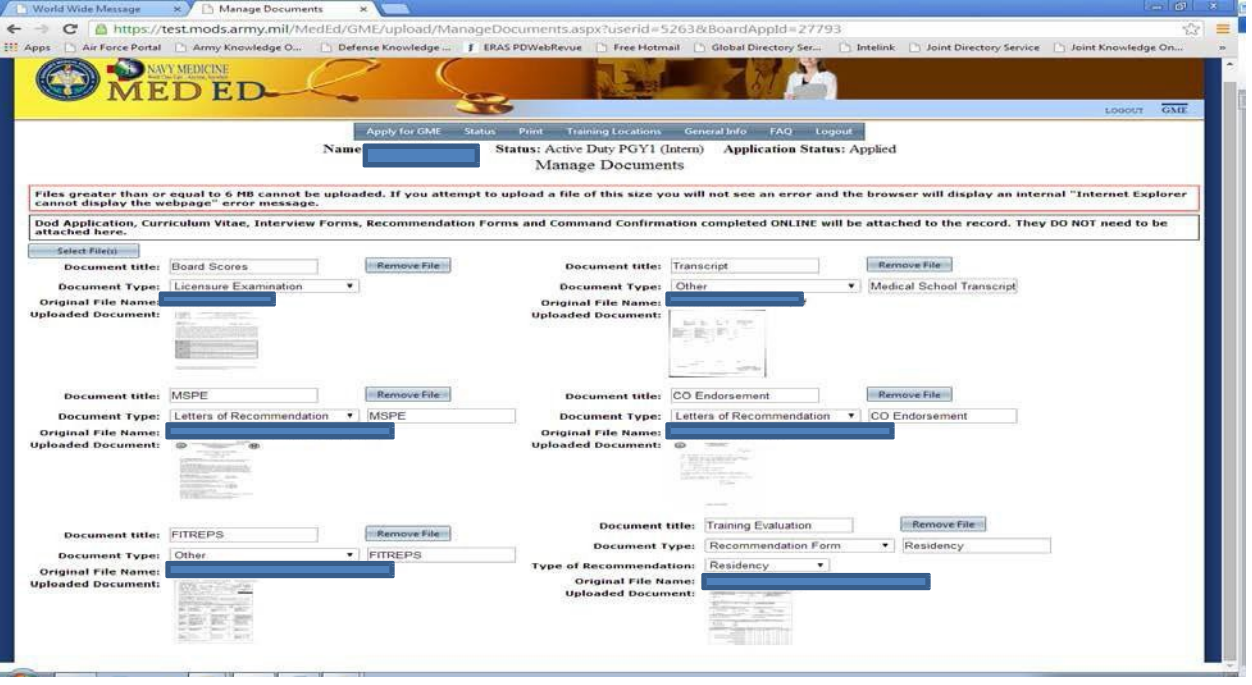

After you upload your supporting documents the GME office will mark them as received (depending on the volume this could take up to 10 working days), and you will receive a confirmation email from your program manager.